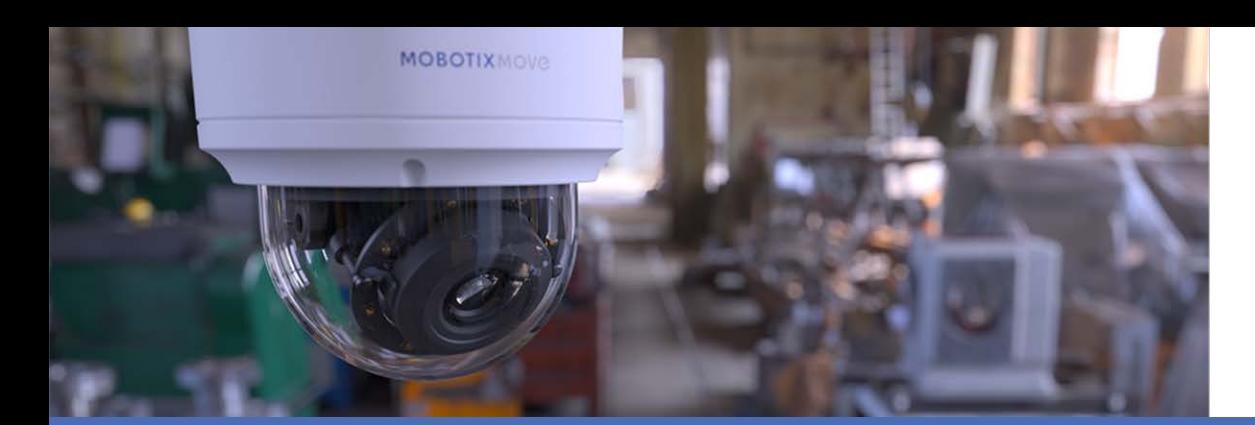

# Video Analytics

## **con telecamere MOBOTIX MOVE**

**© 2021 MOBOTIX AG**

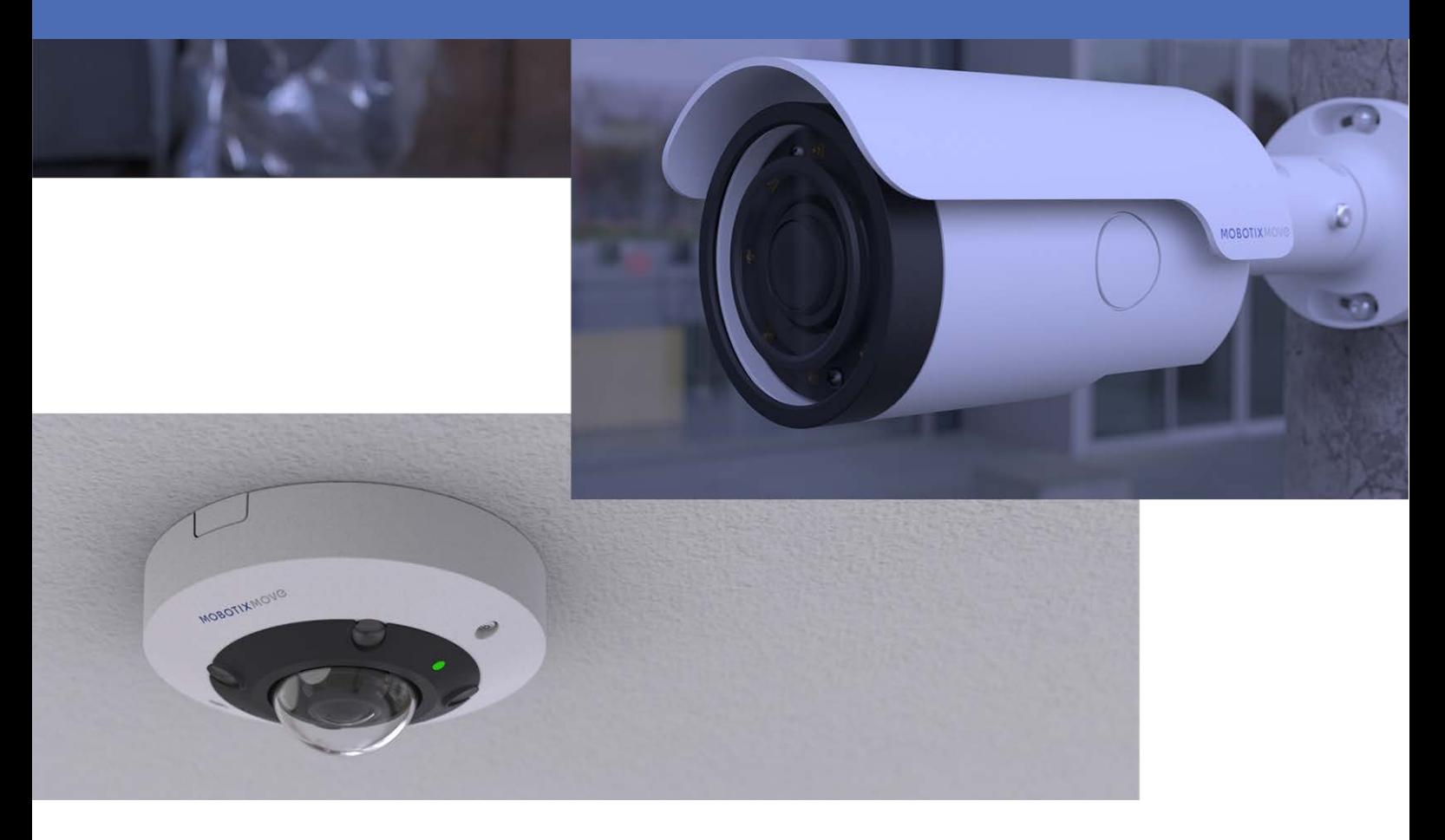

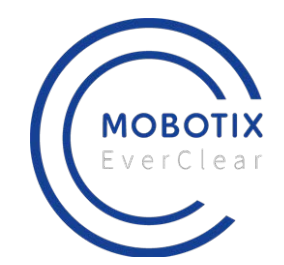

HE HEVCAdvance<sup>\*\*</sup>

**MOBOTIX MOVG** 

**BeyondHumanVision** 

# <span id="page-1-0"></span>**Sommario**

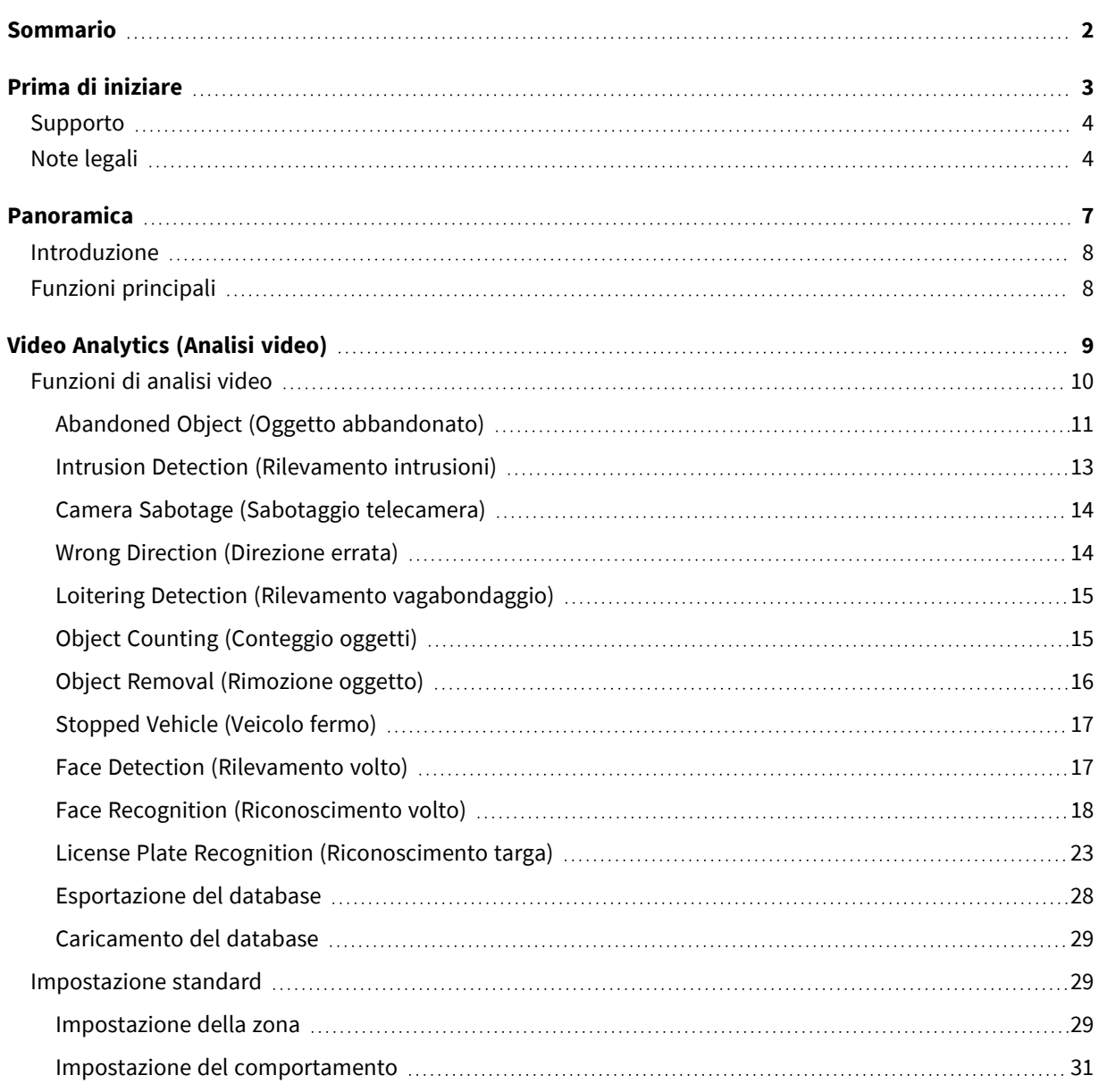

# 1

# <span id="page-2-0"></span>**Prima di iniziare**

Questa sezione contiene le informazioni seguenti:

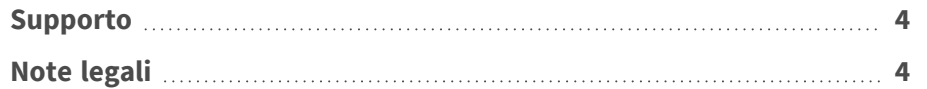

## <span id="page-3-0"></span>**Supporto**

Per assistenza tecnica, contattare il rivenditore MOBOTIX. Se il rivenditore non è in grado di fornire assistenza, contatterà a sua volta il canale di supporto per fornire una risposta il prima possibile. Se si dispone dell'accesso a Internet, è possibile aprire l'help desk MOBOTIX per trovare ulteriori informazioni e aggiornamenti software. Visitare:

**[www.mobotix.com > Supporto > Assistenza](https://www.mobotix.com/support/help-desk)**

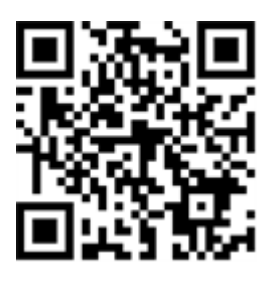

## <span id="page-3-1"></span>**Note legali**

#### **Aspetti legali della registrazione video e audio**

Quando si utilizzano prodotti MOBOTIX AG, è necessario rispettare tutte le normative sulla protezione dei dati per il monitoraggio audio e video. In base alle leggi nazionali e alla posizione di installazione delle videocamere, la registrazione dei dati video e audio può essere soggetta a documentazione speciale o può essere vietata. Tutti gli utenti di prodotti MOBOTIX sono pertanto tenuti a conoscere tutte le normative applicabili e a rispettare tali leggi. MOBOTIX AG non è responsabile per qualsiasi uso illegale dei suoi prodotti.

#### **Dichiarazione di conformità**

I prodotti MOBOTIX AG sono certificati in conformità alle normative vigenti nella CE e in altri paesi. Le dichiarazioni di conformità per i prodotti MOBOTIX AG sono disponibili su [www.mobotix.com](https://www.mobotix.com/) in **Supporto > Centro Download > Certificati e Dichiarazioni di conformità**.

#### **Dichiarazione RoHS**

I prodotti MOBOTIX AG sono pienamente conformi alle limitazioni imposte dall'Unione europea relativamente all'uso di determinate sostanze pericolose nelle apparecchiature elettriche ed elettroniche (Direttiva RoHS 2011/65/CE) nella misura in cui sono soggetti a queste normative (per la Dichiarazione RoHS di MOBOTIX, vedere [www.mobotix.com,](https://www.mobotix.com/) **Supporto > Centro Download >** 

**Documentazione > Opuscoli e Istruzioni > Certificati**).

#### **Smaltimento**

I prodotti elettrici ed elettronici contengono molti materiali preziosi. Per questo motivo, si consiglia di smaltire i prodotti MOBOTIX al termine della relativa vita utile in modo conforme a tutti i requisiti e le normative legali (o di depositare questi prodotti presso un centro di raccolta comunale). I prodotti MOBOTIX non devono essere smaltiti insieme ai rifiuti domestici! Se il prodotto contiene una batteria, smaltirla separatamente (i manuali del prodotto forniscono istruzioni specifiche se il prodotto contiene una batteria).

#### **Esclusione di responsabilità**

MOBOTIX AG non si assume alcuna responsabilità per danni derivanti da un uso improprio o dalla mancata conformità ai manuali o alle norme e alle normative applicabili. Vengono applicati i nostri Termini e condizioni generali. È possibile scaricare la versione corrente dei **Termini e condizioni generali** dal nostro sito Web [www.mobotix.com](https://www.mobotix.com/) facendo clic sul collegamento corrispondente nella parte inferiore di ogni pagina.

# 2

# <span id="page-6-0"></span>**Panoramica**

Questa sezione contiene le informazioni seguenti:

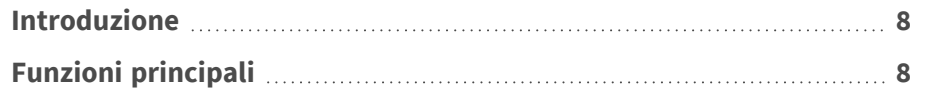

## <span id="page-7-0"></span>**Introduzione**

Il sistema di analisi video (VA) è dotato di un sistema di rilevamento intelligente per telecamere di rete di sorveglianza. Con algoritmi avanzati di elaborazione delle immagini, in particolare per il conteggio di persone/veicoli, è una soluzione ottimale per una varietà di applicazioni, come il riconoscimento e il tracciamento degli oggetti in movimento. Inoltre, la diversità delle funzioni VA offre un monitoraggio completo quasi in qualsiasi tipo di situazione o ambiente.

# <span id="page-7-1"></span>**Funzioni principali**

- Abandoned Object (Oggetto abbandonato)
- Intrusion Detection (Rilevamento intrusioni)
- Camera Sabotage (Sabotaggio telecamera)
- Wrong Direction (Direzione errata)
- Loitering Detection (Rilevamento vagabondaggio)
- Object Counting (Conteggio oggetti)
- Object Removal (Rimozione oggetto)
- Stopped Vehicle (Veicolo fermo)
- Face Detection (Rilevamento volto)
- Face Recognition (Riconoscimento volto)
- License Plate Recognition (Riconoscimento targa)

# 3

# <span id="page-8-0"></span>**Video Analytics (Analisi video)**

Questa sezione contiene le informazioni seguenti:

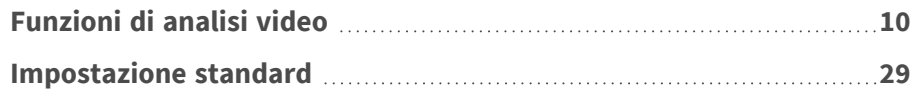

## <span id="page-9-0"></span>**Funzioni di analisi video**

Gli utenti possono implementare le seguenti funzioni di analisi video:

- Abandoned Object (Oggetto abbandonato)
- Intrusion Detection (Rilevamento intrusioni)
- Camera Sabotage (Sabotaggio telecamera)
- Wrong Direction (Direzione errata)
- Loitering Detection (Rilevamento vagabondaggio)
- Object Counting (Conteggio oggetti)
- Object Removal (Rimozione oggetto)
- Stopped Vehicle (Veicolo fermo)
- Face Detection (Rilevamento volto)
- Face Recognition (Riconoscimento volto)
- License Plate Recognition (Riconoscimento targa)

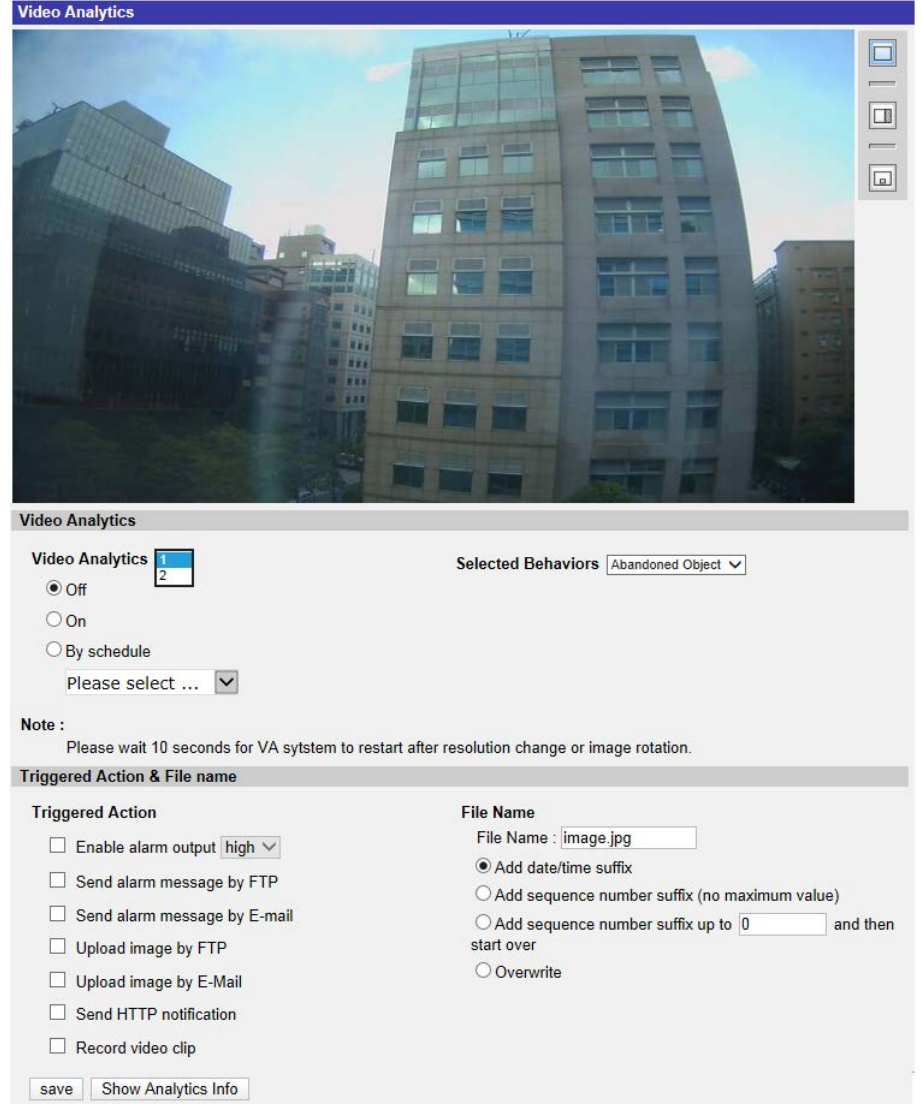

## <span id="page-10-0"></span>**Abandoned Object (Oggetto abbandonato)**

La funzione "Abandoned Object" (Oggetto abbandonato) rileva gli oggetti posizionati all'interno di una zona definita e attiva un allarme se gli oggetti rimangono nella zona per un periodo di tempo superiore a quello definito dall'utente. La seguente procedura spiega come configurare questa funzione.

- 1. Selezionare questo comportamento come "VA1" o "VA2" da "Video Analytics" (Analisi video).
- 2. Selezionare **Oggetto abbandonato** da "Comportamenti selezionati".
	- $\Box$  $\circ$  $\boxed{\Box}$  $\circ$ ed Obje  $\boxed{a}$ **Video Analytics** Video Analytics  $\boxed{1 \vee}$ Selected Behaviors Abandoned Object V  $\odot$  Off  $\bigcirc$  On  $\bigcirc$  By schedule Please select ... **Zone Settings** Zone list: Zone settings: andoned  $\mathbf{x}$ Name: Abandoned Object Zone Dwell time:  $5 \Rightarrow$  seconds Delay before alarm:  $\boxed{10}$   $\triangleq$  seconds
- 3. Fare clic su  $\Box/\Diamond$  e tracciare una zona di interesse.

**Video Analytics** 

4. Assegnare un nome alla zona; impostare "Dwell time" (Tempo di sosta) e "Delay before alarm" (Ritardo prima dell'allarme).

5. Fare clic su  $\boxed{a}$  e definire le dimensioni minime e massime degli oggetti.

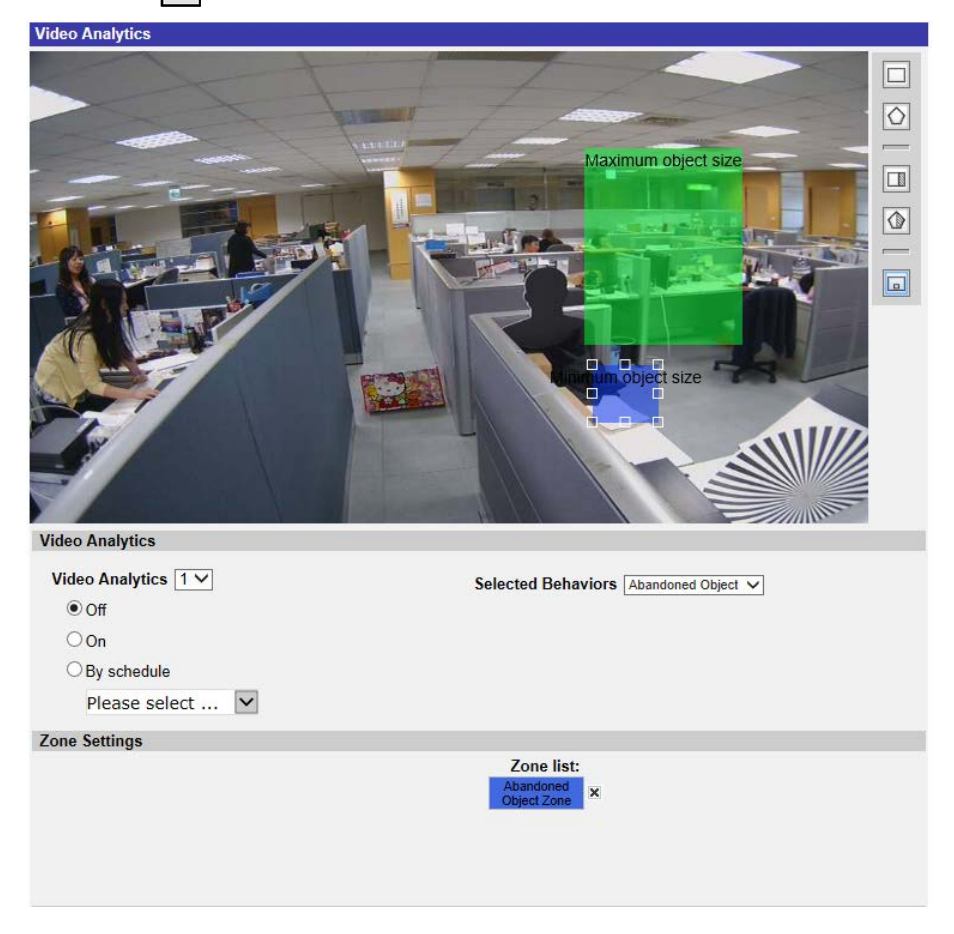

- 6. Se necessario, fare clic su  $\sqrt{2}$  per disegnare le aree in cui gli oggetti verranno ignorati.
- 7. Impostare i comportamenti da adottare quando si verifica un evento nella sezione "Triggered Action & File name" (Azione attivata e nome file).
- 8. Fare clic su save per applicare l'impostazione.

Quando uno sconosciuto viene lasciato nella zona specificata per un tempo superiore a quello definito, la telecamera attiva l'allarme e/o invia una notifica agli utenti in base ai comportamenti precedentemente impostati dagli utenti.

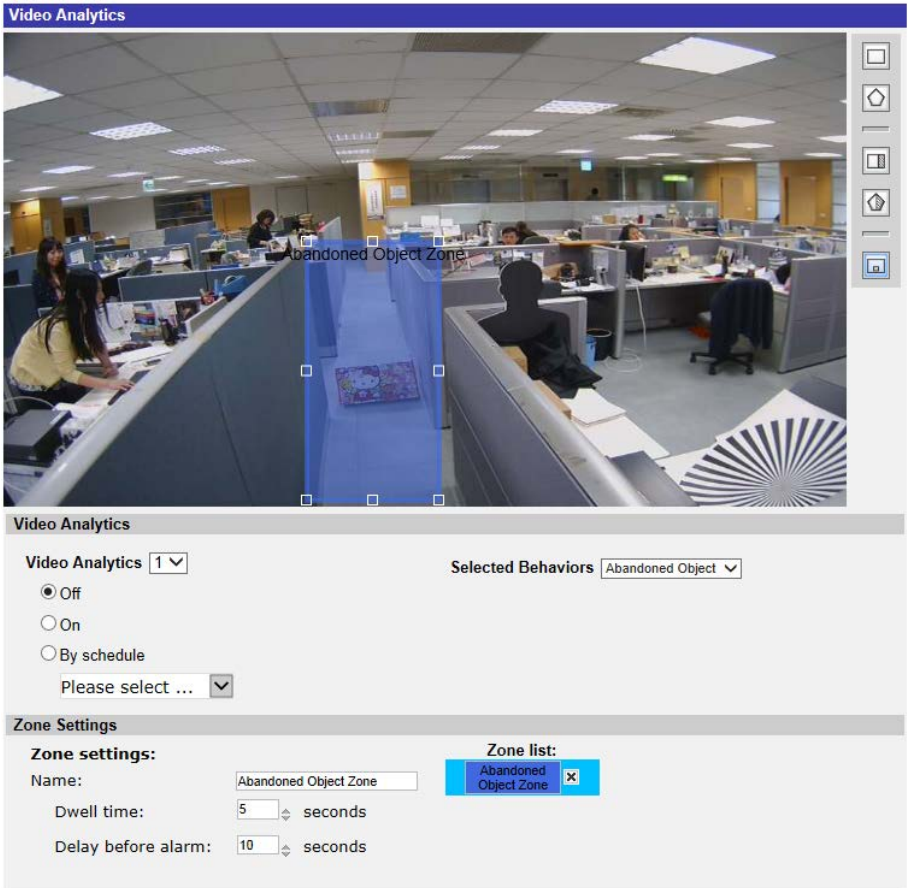

## <span id="page-12-0"></span>**Intrusion Detection (Rilevamento intrusioni)**

La funzione "Intrusion Detection" (Rilevamento intrusioni) rileva e tiene traccia degli oggetti che entrano nella zona definita dall'utente di una scena determinando l'attivazione di un allarme. È adatto sia per interni che per esterni per tenere traccia di alcuni oggetti in movimento in aree non affollate. Si noti che il comportamento si adeguerà gradualmente a fattori che cambiano gli ambienti di monitoraggio, ad esempio neve, nebbia, vento e pioggia. Fare riferimento a quanto segue per configurare questa funzione.

- 1. Selezionare questo comportamento come "VA1" o "VA2" da "Video Analytics" (Analisi video).
- 2. Selezionare **Rilevamento intrusioni** da "Comportamenti selezionati".
- 3. Fare clic su  $\Box/\Diamond$  e tracciare una zona di interesse.
- 4. Fare clic su  $\boxed{a}$  e impostare la dimensione massima / minima degli oggetti.
- 5. Specificare un valore per "Direction" (Direzione) per la direzione di avanzamento dell'oggetto/persona sconosciuto.
- 6. Assegnare un nome alla zona e configurare il "Dwell time" (Tempo di sosta).
- 7. Impostare i comportamenti da adottare quando si verifica un evento nella sezione "Triggered

Action & File name" (Azione attivata e nome file).

8. Passaggio 8: Fare clic su  $\vert$  save  $\vert$  per applicare l'impostazione.

Quando uno sconosciuto entra nella zona definita in una determinata direzione, la telecamera attiva l'allarme e/o invia una notifica agli utenti in base ai comportamenti precedentemente impostati dagli utenti.

## <span id="page-13-0"></span>**Camera Sabotage (Sabotaggio telecamera)**

"Camera Sabotage" (Sabotaggio telecamera) rileva le variazioni di contrasto nel campo visivo e attiva un allarme se l'obiettivo della telecamera è ostruito da vernice spray, un panno o se è coperto da un copriobiettivo. Inoltre, qualsiasi riposizionamento non autorizzato della telecamera attiverà un allarme.

- 1. Selezionare questo comportamento come "VA1" o "VA2" da "Video Analytics" (Analisi video).
- 2. Selezionare **Sabotaggio telecamera** da "Comportamenti selezionati".
- 3. Impostare **Sensibilità**, **Tempo di sosta** e **Ritardo prima di allarme**.
- 4. Passaggio 4: Impostare i comportamenti da adottare quando si verifica un evento nella sezione "Triggered Action & File name" (Azione attivata e nome file).
- 5. Passaggio 5: Fare clic su save per applicare l'impostazione.

Quando uno sconosciuto danneggia deliberatamente, ad esempio, l'obiettivo della telecamera, la telecamera attiva l'allarme e/o invia una notifica agli utenti in base ai comportamenti precedentemente impostati dagli utenti.

## <span id="page-13-1"></span>**Wrong Direction (Direzione errata)**

La funzione "Wrong Direction" (Direzione errata) genera un allarme in un'area a traffico elevato quando una persona o un oggetto si sposta in una direzione specifica. Le applicazioni ideali per questo comportamento includono aeroporti, ingressi/uscite e aree recintate.

- 1. Selezionare questo comportamento come "VA1" o "VA2" da "Video Analytics" (Analisi video).
- 2. Selezionare **Direzione errata** da "Comportamenti selezionati".
- 3. Fare clic su  $\Box \circ \Diamond$  e tracciare una zona di interesse.
- 4. Assegnare un nome alla zona e configurare il "Dwell time" (Tempo di sosta).

5. Assegnare la direzione che si desidera vietare.

Prendere l'istantanea sopra come esempio, la direzione impostata è  $\rightarrow$ , il che significa che l'allarme verrà attivato quando una persona va in questa direzione . Non viene emesso alcun allarme quando la persona va in questa direzione  $\rightarrow$  (come indicato di seguito) o in qualsiasi direzione diversa da  $\rightarrow$ .

- 6. Impostare i comportamenti da adottare quando si verifica un evento nella sezione "Triggered Action & File name" (Azione attivata e nome file).
- 7. Fare clic su  $\vert$  save  $\vert$  per applicare l'impostazione.

Se una persona o un oggetto si sposta nella direzione impostata come zona definita, la telecamera attiva l'allarme e/o invia una notifica agli utenti in base ai comportamenti precedentemente impostati dagli utenti.

## <span id="page-14-0"></span>**Loitering Detection (Rilevamento vagabondaggio)**

La funzione "Loitering Detection" (Rilevamento vagabondaggio) identifica le persone o i veicoli che sostano e vagano in una zona specifica più a lungo del tempo definito dall'utente. Questo comportamento è più efficace nella notifica in tempo reale di comportamenti sospetti intorno a ATM, scale e terreni scolastici.

- 1. Selezionare questo comportamento come "VA1" o "VA2" da "Video Analytics" (Analisi video).
- 2. Selezionare **Rilevamento vagabondaggio** da "Comportamenti selezionati".
- 3. Fare clic su  $\Box/\Diamond$  e tracciare una zona di interesse.
- 4. Assegnare un nome alla zona; impostare "Dwell time" (Tempo di sosta) e "Delay before alarm" (Ritardo prima dell'allarme).
- 5. Fare clic su  $\boxed{a}$  e impostare la dimensione massima / minima degli oggetti.
- 6. Impostare i comportamenti da adottare quando si verifica un evento nella sezione "Triggered Action & File name" (Azione attivata e nome file).
- 7. Fare clic su  $\sqrt{\frac{2}{1}}$  save  $\sqrt{\frac{2}{1}}$  per applicare l'impostazione.

Se una persona o un veicolo sospetto rimane nella zona specificata per un periodo superiore a quello definito dall'utente, la telecamera attiva l'allarme e/o invia una notifica agli utenti in base ai comportamenti precedentemente impostati dagli utenti.

## <span id="page-14-1"></span>**Object Counting (Conteggio oggetti)**

La funzione "Object Counting" (Conteggio oggetti) conta il numero di oggetti che entrano in una zona definita dall'utente. Questo comportamento può essere utilizzato per contare le persone

all'ingresso e/o all'uscita di un punto vendita. Inoltre, può essere utilizzato per monitorare il traffico dei veicoli su autostrade, vie/strade locali, parcheggi e garage.

- 1. Selezionare questo comportamento come "VA1" o "VA2" da "Video Analytics" (Analisi video).
- 2. Selezionare **Conteggio oggetti** da "Comportamenti selezionati".
- 3. Fare clic su  $\Box/\Box$  e tracciare un blocco o una linea per la scena.
- 4. Assegnare un nome alla zona, impostare "Dwell time" (Tempo di sosta).
- 5. Fare clic su  $\boxed{a}$  e impostare la dimensione massima/minima degli oggetti (persone).
- 6. Specificare un valore in "Direction" (Direzione) per la direzione di avanzamento degli oggetti e un valore in "Dwell time" (Tempo di sosta) per l'evento.
- 7. Impostare la quantità di oggetti per attivare l'allarme in "Alarm at \_\_ objects" (Allarme con \_\_ oggetti). Quando il numero degli oggetti contati raggiunge il numero impostato, viene attivato l'allarme.
- 8. Selezionare la casella "Reset counter on alarm" (Ripristina contatore su allarme) per azzerare il conteggio degli oggetti quando viene attivato un allarme. In alternativa, deselezionare per disabilitare questa funzione.
- 9. Impostare i comportamenti da adottare quando si verifica un evento nella sezione "Triggered Action & File name" (Azione attivata e nome file).
- 10. Fare clic su save per applicare l'impostazione.

Se la quantità di oggetti che accedono supera il numero definito dall'utente, la telecamera attiva l'allarme e/o invia una notifica agli utenti in base ai comportamenti precedentemente impostati dagli utenti.

## <span id="page-15-0"></span>**Object Removal (Rimozione oggetto)**

La funzione "Object Removal" (Rimozione oggetto) attiva un allarme se l'oggetto monitorato viene rimosso da una zona definita dall'utente. Idealmente, la dimensione dell'oggetto da monitorare deve occupare la maggior parte della zona di interesse, come un dipinto su una parete o una statua da un piedistallo.

- 1. Selezionare questo comportamento come "VA1" o "VA2" da "Video Analytics" (Analisi video).
- 2. Selezionare **Rimozione oggetto** da "Comportamenti selezionati".
- 3. Fare clic su  $\Box/\Diamond$  e tracciare una zona di interesse.
- 4. Assegnare un nome alla zona; impostare "Dwell time" (Tempo di sosta) e "Delay before alarm" (Ritardo prima dell'allarme).
- 5. Impostare i comportamenti da adottare quando si verifica un evento nella sezione "Triggered Action & File name" (Azione attivata e nome file).
- 6. Fare clic su  $\sqrt{\frac{2}{\pi}}$  per applicare l'impostazione.

Quando l'oggetto monitorato viene rimosso dalla zona definita, viene attivato un allarme e/o viene inviata una notifica, oppure vengono eseguite altre azioni in base ai comportamenti precedentemente impostati dagli utenti.

## <span id="page-16-0"></span>**Stopped Vehicle (Veicolo fermo)**

La funzione "Stopped Vehicle" (Veicolo fermo) rileva i veicoli fermi in prossimità di un'area specifica (ad esempio, una zona non idonea per il parcheggio) e attiva un allarme se il veicolo rimane all'interno dell'area per un periodo di tempo superiore a quello definito dall'utente. Questo comportamento è ideale per ausiliari del traffico, identificazione di parcheggi sospetti, ricerca di interruzioni di corsia e individuazione di veicoli in attesa ai cancelli.

- 1. Selezionare questo comportamento come "VA1" o "VA2" da "Video Analytics" (Analisi video).
- 2. Selezionare **Veicolo fermo** da "Comportamenti selezionati".
- 3. Fare clic su  $\Box/\Diamond$  e tracciare una zona di interesse. Assegnare un nome alla zona definire; impostare "Dwell time" (Tempo di sosta) e "Delay before alarm" (Ritardo prima dell'allarme).
- 4. Fare clic su  $\boxed{a}$  e definire le dimensioni minime e massime degli oggetti.
- 5. Impostare i comportamenti da adottare quando si verifica un evento nella sezione "Triggered Action & File name" (Azione attivata e nome file).
- 6. Fare clic su save per applicare l'impostazione.

Quando un veicolo si ferma in prossimità della zona specificata e rimane nella zona per un periodo di tempo superiore a quello definito, viene attivato un allarme e/o viene inviata una notifica, oppure vengono eseguite altre azioni in base ai comportamenti precedentemente impostati dagli utenti.

#### <span id="page-16-1"></span>**Face Detection (Rilevamento volto)**

**AVISSO!** Questa funzione è disponibile solo su specifici modelli di videocamera; verificare nel documento delle **Specifiche tecniche** corrispondente se la videocamera supporta le *funzioni DNN*.

La funzione "Face Detection" (Rilevamento volto) si applica ad attività di marketing mirate sulla segmentazione demografica. Questa funzione identifica sesso e fascia d'età approssimativa dei visitatori rilevando ed esaminando i loro volti. Le informazioni mostrate da questa funzione possono essere utilizzate per il merchandising mirato e la valutazione della campagna.

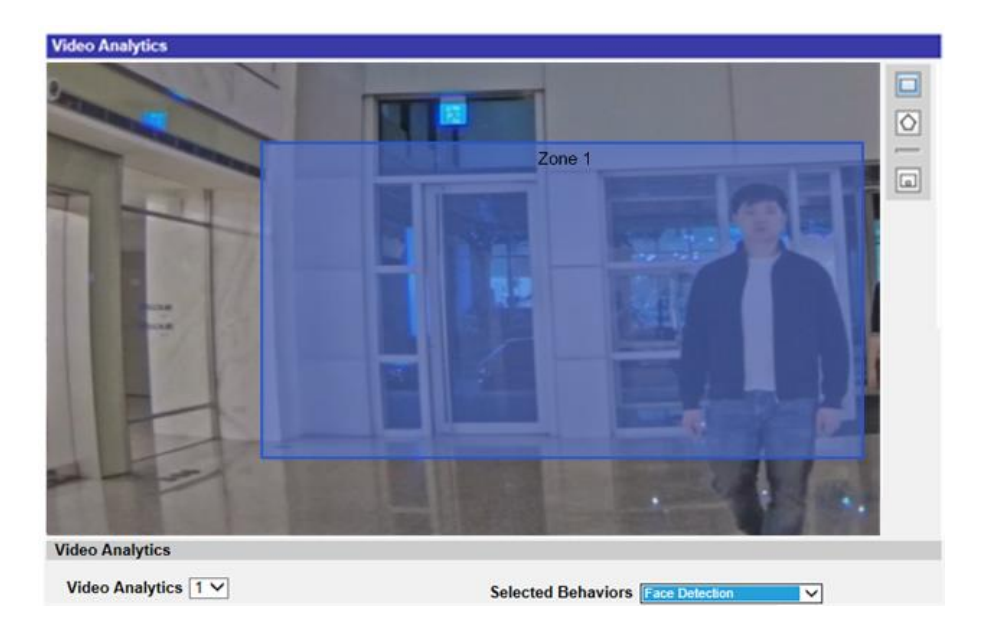

- 1. Selezionare questo comportamento come "VA1" o "VA2" da "Video Analytics" (Analisi video).
- 2. Selezionare **Rilevamento volto** da "Comportamenti selezionati".
- 3. Fare clic su  $\Box/\Diamond$  e tracciare una zona di interesse. Assegnare un nome alla zona definita; impostare l'opzione "Dwell time" (Tempo di sosta).
- 4. Fare clic su  $\boxed{a}$  e definire le dimensioni minime e massime degli oggetti.
- 5. Impostare i comportamenti da adottare quando si verifica un evento nella sezione "Triggered Action & File name" (Azione attivata e nome file).
- 6. Fare clic su  $\sqrt{\frac{2}{\pi}}$  per applicare l'impostazione.

Quando il visitatore entra nella zona specificata, viene attivato un allarme e/o viene inviata una notifica, oppure vengono eseguite altre azioni in base ai comportamenti precedentemente impostati dagli utenti.

## <span id="page-17-0"></span>**Face Recognition (Riconoscimento volto)**

**AVISSO!** Questa funzione è disponibile solo su specifici modelli di videocamera; verificare nel documento delle **Specifiche tecniche** corrispondente se la videocamera supporta le *funzioni DNN*.

La funzione "Face Recognition" (Riconoscimento volto) è concepita per il controllo degli accessi e l'identificazione del personale. Per attivare questa funzione, è necessario creare un database. Una volta che le immagini del volto della persona e le relative informazioni sono state inserite nel database, la persona può essere rilevata. Il nome della persona rilevata e il tasso di confidenza verranno visualizzati in questa funzione.

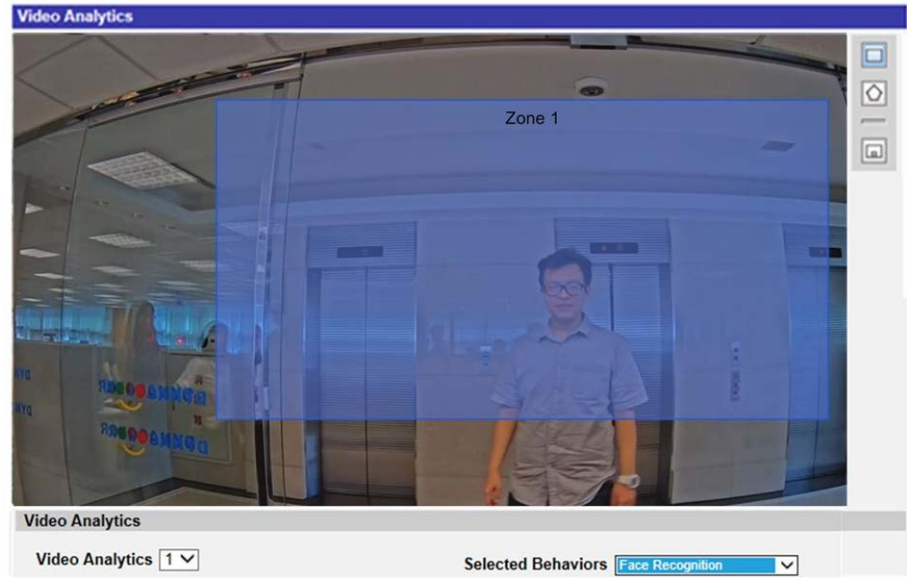

- 1. Selezionare questo comportamento come "VA1" o "VA2" da "Video Analytics" (Analisi video).
- 2. Selezionare **Riconoscimento volto** da "Comportamenti selezionati".
- 3. Fare clic su Edit da "Impostazioni specifiche del comportamento".

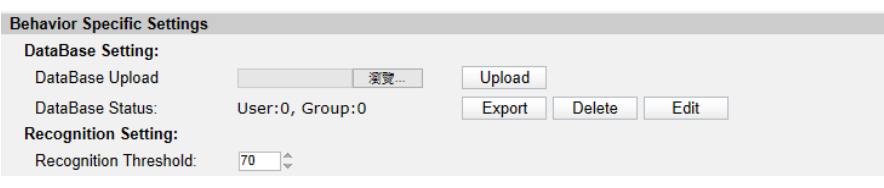

4. Fare clic su Add User da "Elenco utenti".

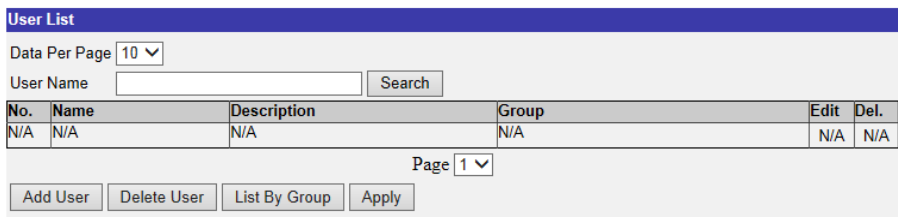

- 5. Immettere il nome dell'utente in **Nome**. Completare il campo **Descrizione**, se necessario.
- 6. Fare clic su **c** da **Elenco immagini volto**. Scegliere i file immagine dell'utente. Caricare almeno tre immagini del volto dell'utente. Il volto deve rappresentare il 20% dell'immagine. Sono consigliate immagini con più angolazioni (entrambi gli occhi devono essere visibili) o diversi look dell'utente, ad esempio, con/senza occhiali o con diversi stili di capelli. I formati immagine supportati sono JPEG/PNG/BMP. Le dimensioni consigliate dell'immagine sono comprese tra 200x200 e 1920x1080 pixel.
- 7. Fare clic su save per applicare l'impostazione.

8. Fare clic su List By Group da "Elenco utenti" dopo aver completato l'aggiunta degli utenti.

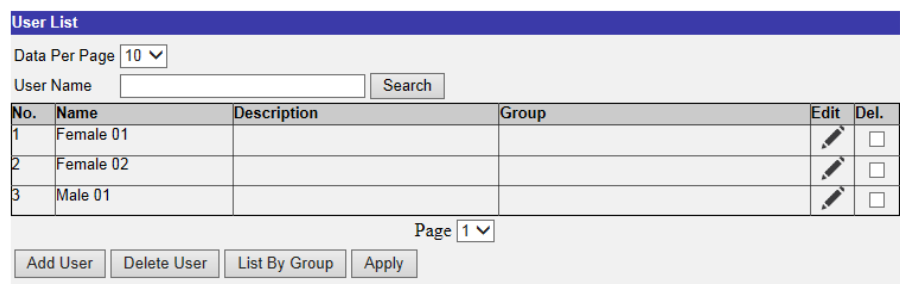

9. Fare clic su Add Group da "Elenco gruppi".

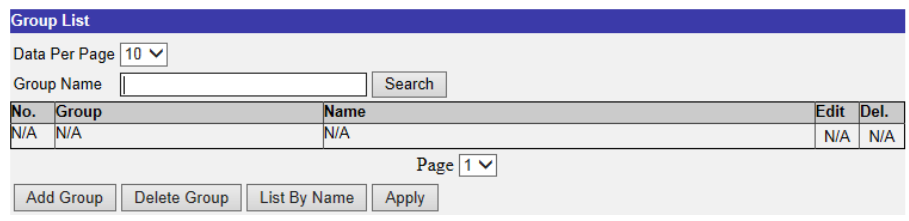

10. Immettere il nome del gruppo in "Group Name" (Nome gruppo).

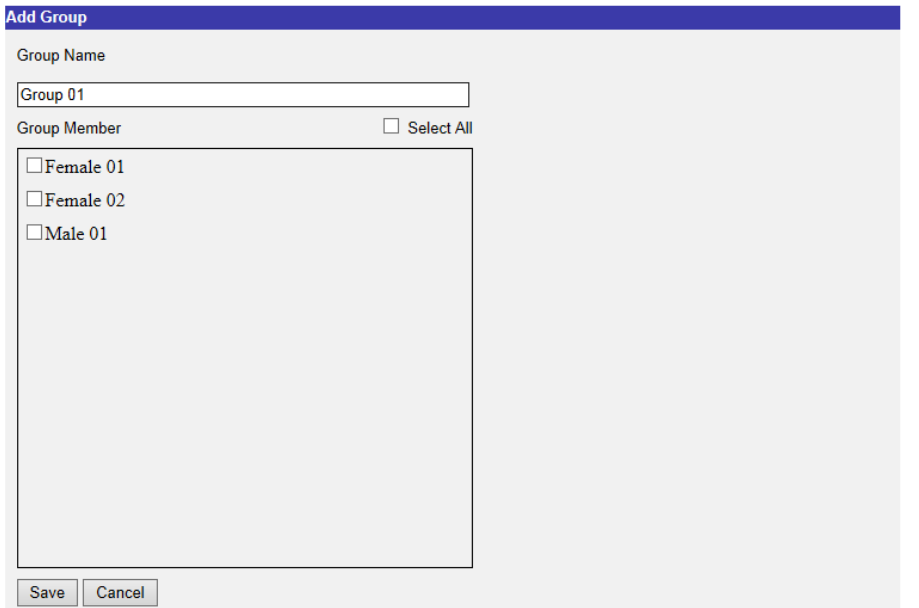

11. Selezionare i membri nel gruppo.

12. Fare clic su  $\sqrt{\frac{2}{\sqrt{2}}}$  per applicare l'impostazione.

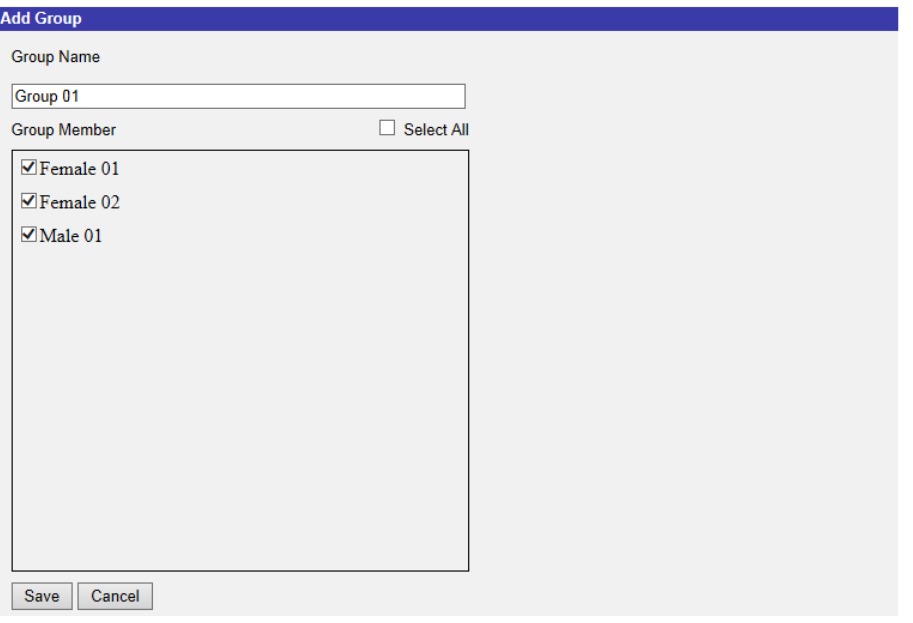

13. Passaggio 13: Fare clic su  $\sqrt{4np|y|}$  da "Elenco gruppi" per salvare l'impostazione.

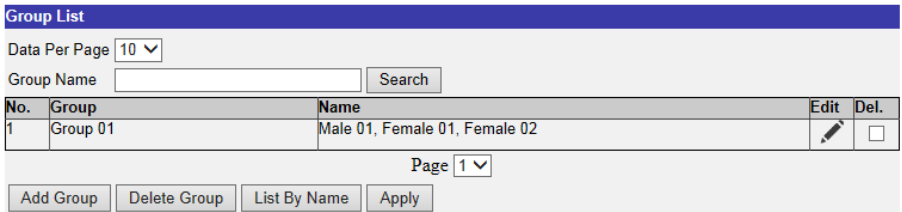

#### **AVISSO!**

I dati dell'utente e del gruppo possono essere importati in altre telecamere. Per coloro che hanno bisogno di esportare i dati in un file di database o di caricare un file di database, fare riferimento alla sezione sull'esportazione nel database e sul caricamento del database. In caso contrario, continuare con il passaggio 14.

14. Selezionare **Soglia di riconoscimento** da "Impostazioni specifiche del comportamento". L'impostazione predefinita è 70. L'intervallo di valori è compreso tra 1 e 100.

#### **AVISSO!**

**Soglia di riconoscimento** è un valore impostato da confrontare con il valore dei dati del volto. Se il valore del volto sottoposto a scansione è superiore alla soglia, la verifica viene superata e viene visualizzato il nome della persona sottoposta a scansione. In caso contrario, lo stato sarà **SCONOSCIUTO**. Per ulteriori informazioni sui requisiti dell'immagine del volto, fare riferimento al passaggio 6.

15. Fare clic su  $\boxed{\fbox{1}}$   $\boxed{\fbox{2}}$  e tracciare una zona di interesse.

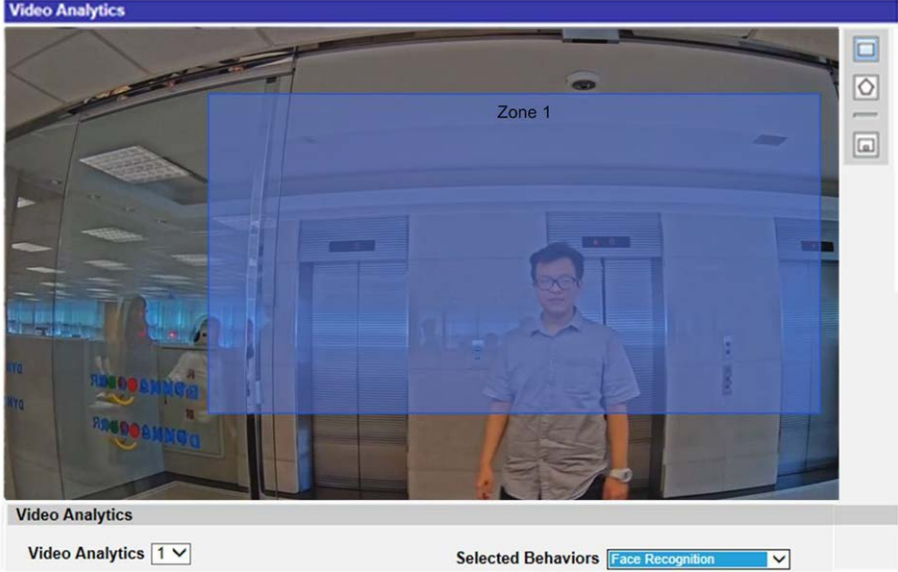

- 16. Impostare **Tempo di sosta** in Impostazioni zona.
- 17. Fare clic su  $\boxed{a}$  e definire le dimensioni minime e massime degli oggetti.
- 18. Selezionare i gruppi da "Group List" (Elenco gruppi).

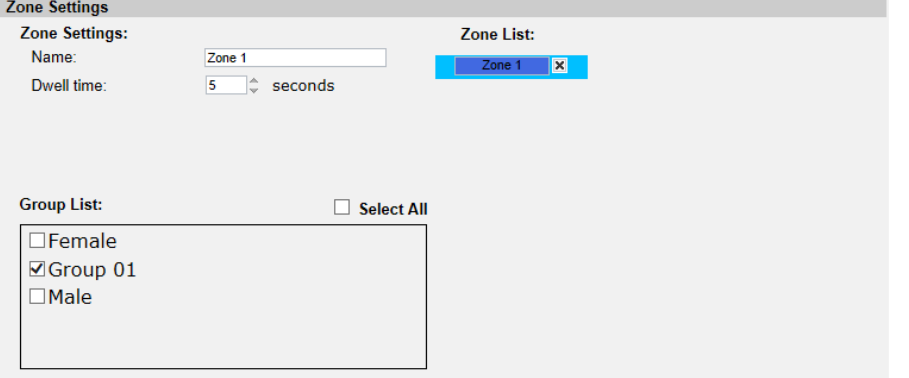

- 19. Impostare i comportamenti da adottare quando si verifica un evento nella sezione "Triggered Action & File name" (Azione attivata e nome file).
- 20. Fare clic su save per applicare l'impostazione.

Dopo aver impostato la zona di interesse e l'elenco dei gruppi e dopo che il membro del gruppo è entrato nella zona, viene attivato un allarme e/o viene inviata una notifica, oppure vengono eseguite altre azioni in base ai comportamenti precedentemente impostati dagli utenti. Quando l'allarme viene attivato correttamente, il riquadro di rilevamento diventa rosso.

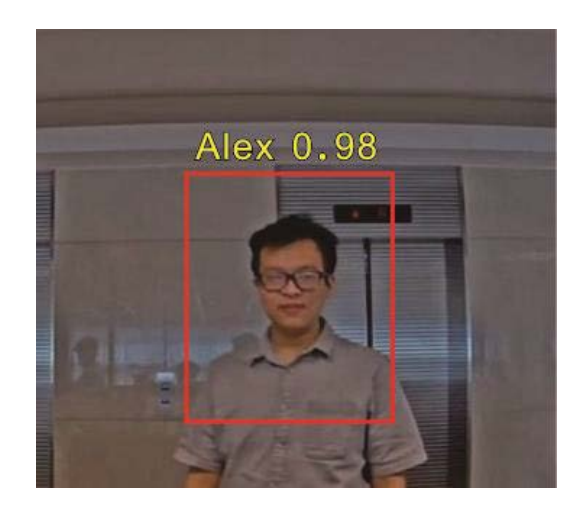

## <span id="page-22-0"></span>**License Plate Recognition (Riconoscimento targa)**

**AVISSO!** Questa funzione è disponibile solo su specifici modelli di videocamera; verificare nel documento delle **Specifiche tecniche** corrispondente se la videocamera supporta le *funzioni DNN*.

La funzione "License Plate Recognition" (Riconoscimento targa) acquisisce la targa in tempo reale. Per attivare questa funzione, è necessario creare un database. Il numero della targa, una volta inserito nel database, può essere rilevato e il tasso di confidenza viene visualizzato in questa funzione. Le informazioni possono essere ulteriormente utilizzate per scopi quali generazione di avvisi, apertura del cancello o aggiunta di costi.

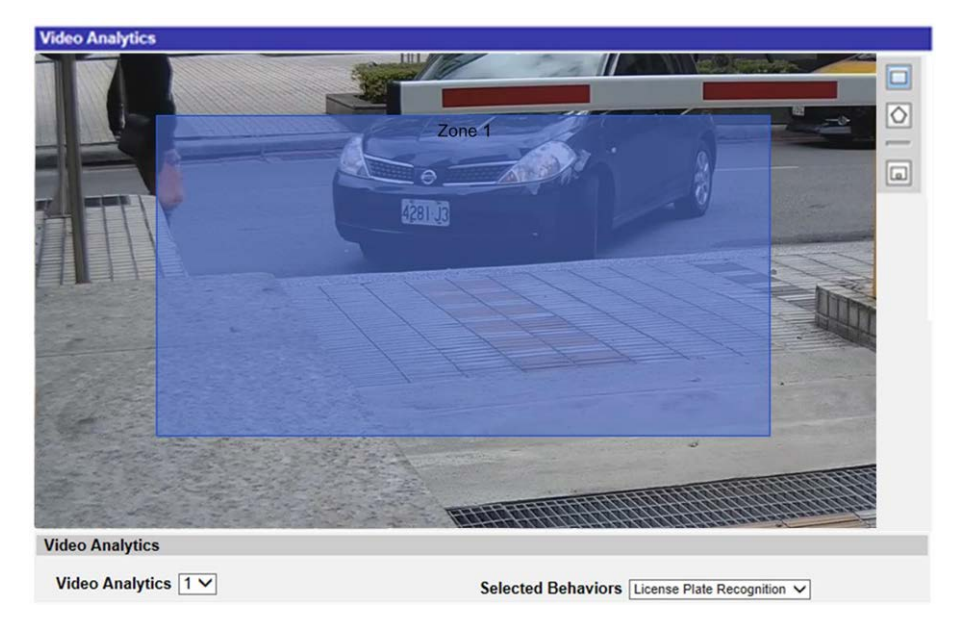

- 1. Selezionare questo comportamento come "VA1" o "VA2" da "Video Analytics" (Analisi video).
- 2. Selezionare **Riconoscimento targa** da "Comportamenti selezionati".

3. Fare clic su  $\boxed{\text{Edit}}$  da "Impostazioni specifiche del comportamento".

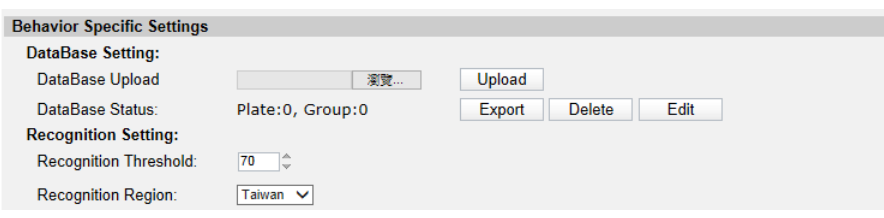

4. Fare clic su Add License Plate | da "Elenco targhe".

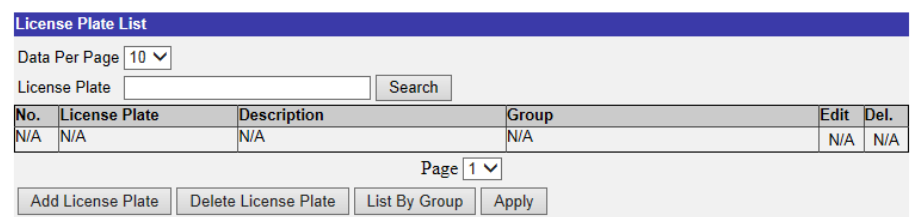

5. Immettere il numero della targa in **Numero targa**. Completare il campo **Descrizione**, se necessario.

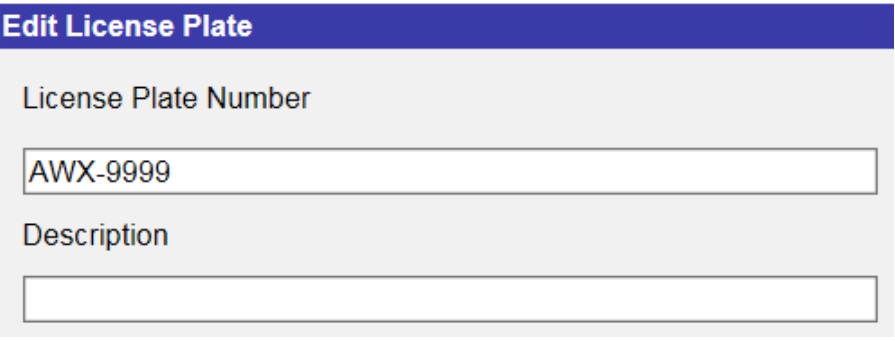

#### **AVISSO!**

Tre aree di riconoscimento sono **Generale**, **Giappone** e **Taiwan**. Quando si immette un numero di targa taiwanese, è necessario inserire dei trattini ("–") nel numero della targa. Il numero di targa di altri paesi può essere riconosciuto con e senza trattini e spazi. Vedere gli esempi riportati di seguito.

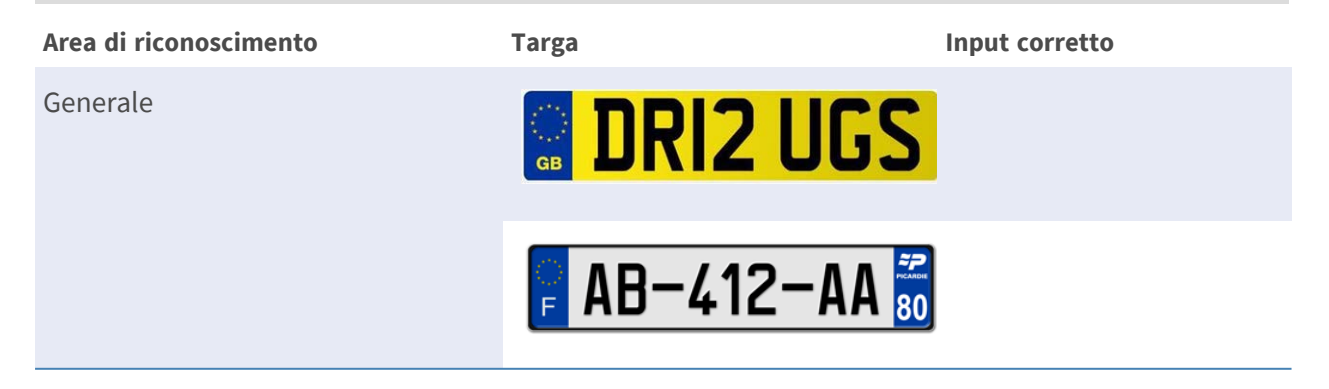

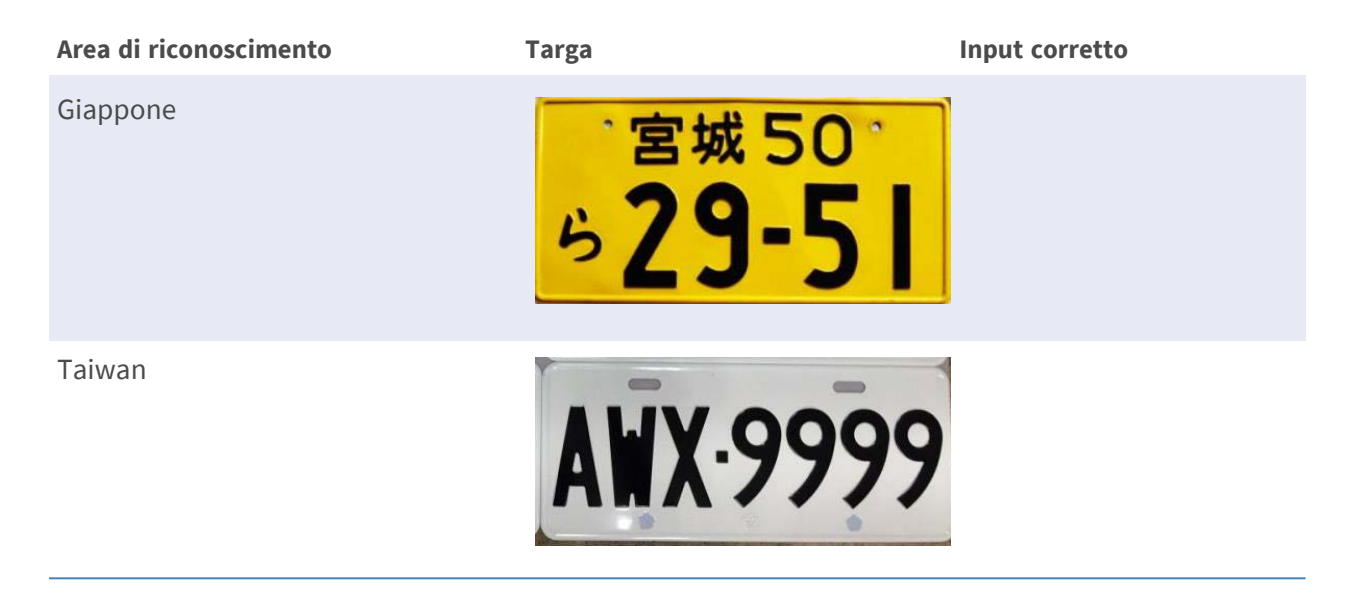

- 6. Fare clic su save per applicare l'impostazione.
- 7. Fare clic su List By Group da "Elenco targhe" dopo aver completato l'aggiunta dei numeri di targa.

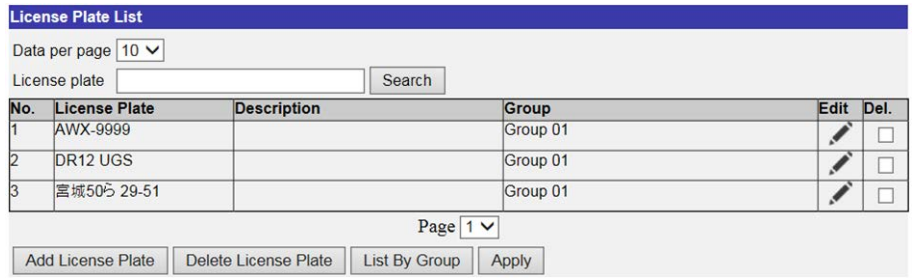

8. Fare clic su Add Group da "Elenco gruppi".

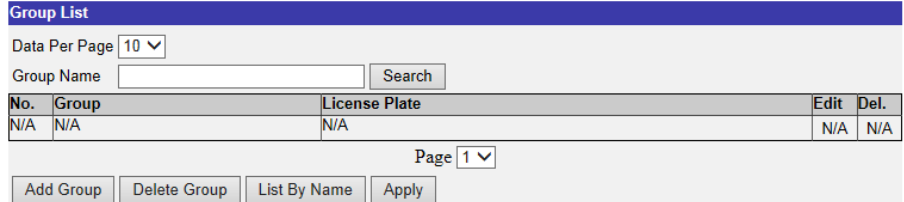

- 9. Immettere il nome del gruppo in "Group Name" (Nome gruppo).
- 10. Selezionare i membri nel gruppo.

11. Fare clic su  $\sqrt{\frac{2}{\sqrt{3}}}$  per applicare l'impostazione.

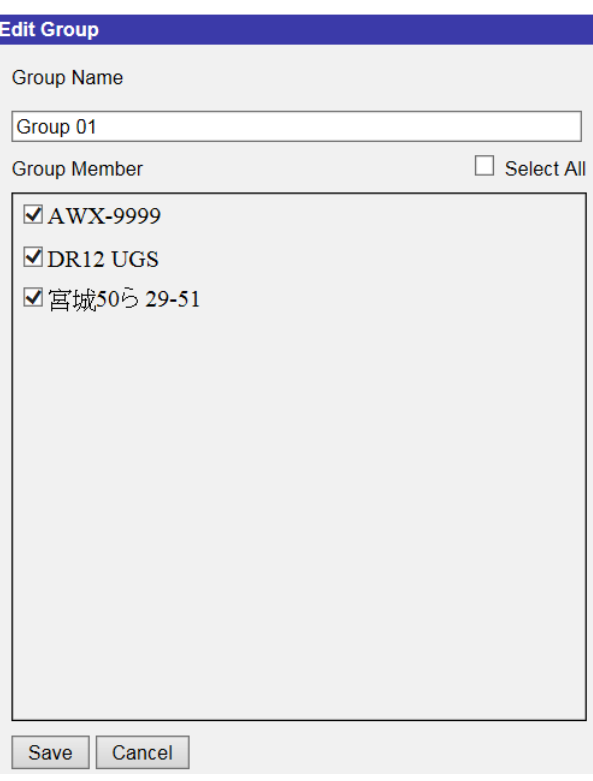

12. Fare clic su **Apply** da "Elenco gruppi".

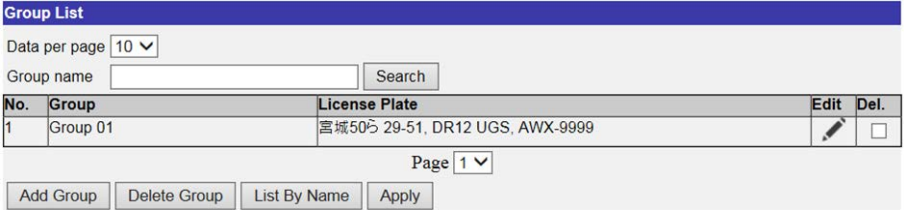

#### **AVISSO!**

I dati del gruppo possono essere importati in altre telecamere. Per coloro che hanno bisogno di esportare i dati in un file di database o di caricare un file di database, fare riferimento alla sezione sull'esportazione nel database e sul caricamento del database.

13. Selezionare **Soglia di riconoscimento** fa "Impostazioni specifiche del comportamento". L'impostazione predefinita è 70. L'intervallo di valori è compreso tra 1 e 100.

#### **AVISSO!**

**Soglia di riconoscimento** è un valore impostato da confrontare con il valore dei dati della targa. Se il valore della targa sottoposta a scansione è superiore alla soglia, la verifica viene superata e viene visualizzata la targa.

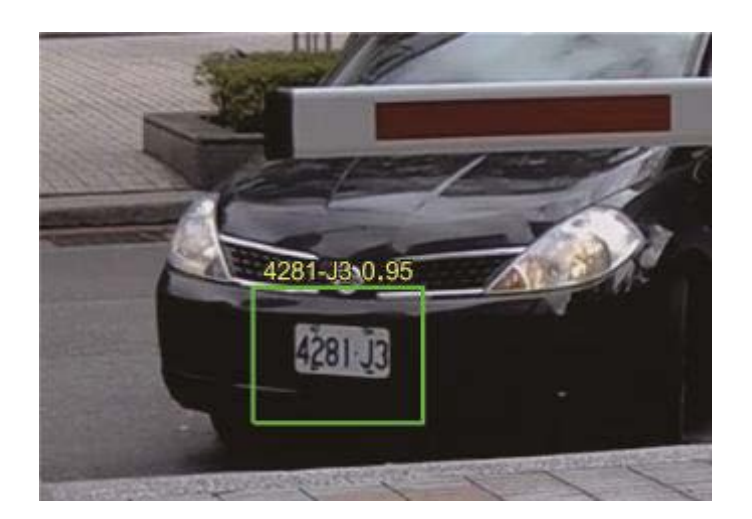

**Esempio:** La verifica viene superata quando il valore dei dati della targa (0,95) è superiore al valore della "Recognition Threshold" (Soglia di riconoscimento) (70).

14. Selezionare **Area di riconoscimento** da "Impostazioni specifiche del comportamento". Le opzioni disponibili sono **Generale**, **Giappone** e **Taiwan**.

#### **AVISSO!**

Tenere presente che **Generale** contiene diversi paesi europei e alcuni paesi asiatici. Per ulteriori informazioni, contattare il produttore.

15. Fare clic su  $\Box \circ \Diamond$  e tracciare una zona di interesse.

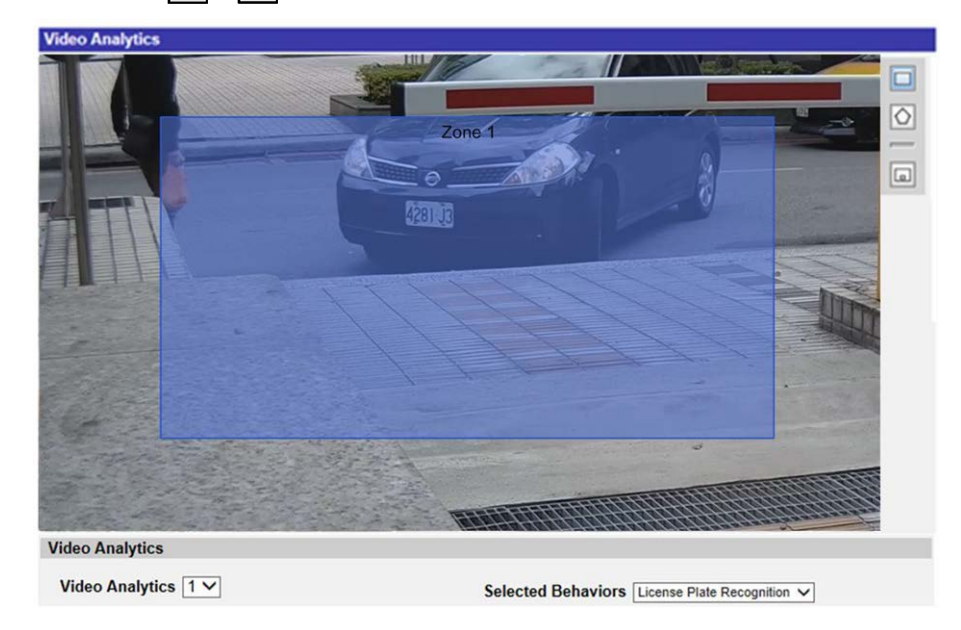

- 16. Impostare **Tempo di sosta** in Impostazioni zona.
- 17. Fare clic su  $\boxed{a}$  e definire le dimensioni minime e massime degli oggetti.

18. Selezionare i gruppi da "Group List" (Elenco gruppi).

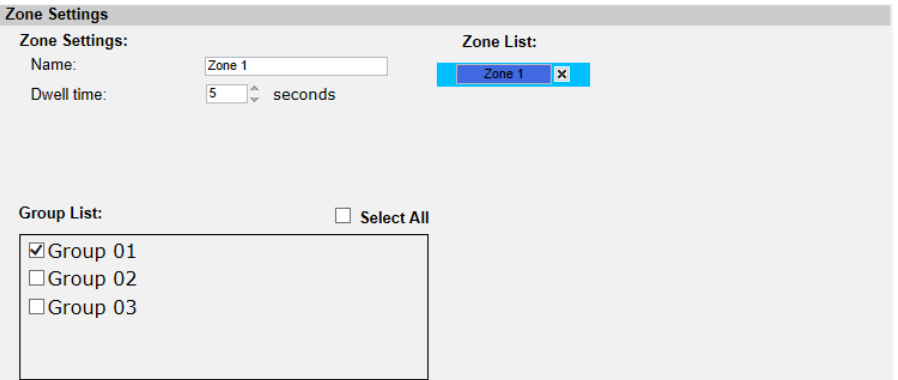

- 19. Definire i comportamenti da adottare quando si verifica un evento nella sezione "Triggered Action & File name" (Azione attivata e nome file).
- 20. Passaggio 20: Fare clic su save per applicare l'impostazione.

Dopo aver impostato la zona di interesse e l'elenco dei gruppi e dopo che il membro del gruppo è entrato nella zona, viene attivato un allarme e/o viene inviata una notifica, oppure vengono eseguite altre azioni in base ai comportamenti precedentemente impostati dagli utenti. Quando l'allarme viene attivato correttamente, il riquadro di rilevamento diventa rosso.

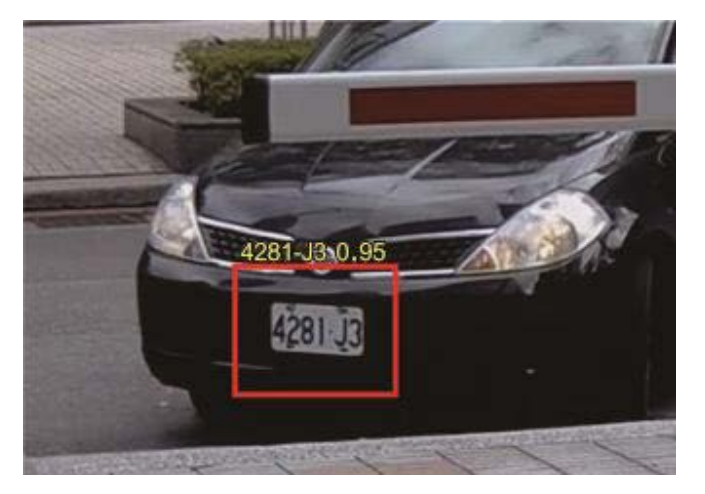

## <span id="page-27-0"></span>**Esportazione del database**

Per esportare il database, attenersi alla procedura riportata di seguito dopo la configurazione dell'utente e del gruppo.

1. Fare clic su  $\sqrt{\frac{1}{2}}$   $\sqrt{\frac{1}{2}}$  da "Impostazioni specifiche del comportamento" per esportare il database in un file CSV.

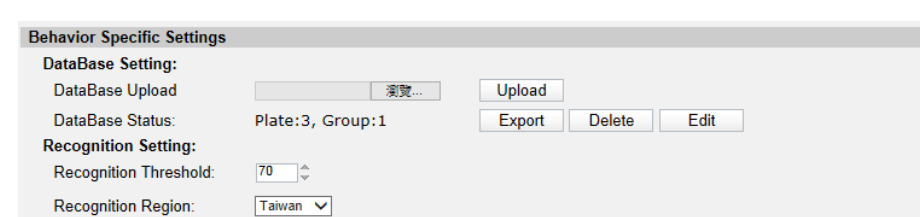

<span id="page-28-0"></span>2. Quando richiesto, fare clic su **Salva** per salvare il file di database.

#### **Caricamento del database**

Per importare e caricare un file di database, attenersi alla procedura riportata di seguito dopo la configurazione di utenti e gruppi.

- 1. Fare clic su **Sfoglia** e selezionare il file di database.
- 2. Fare clic su Upload per terminare l'impostazione.

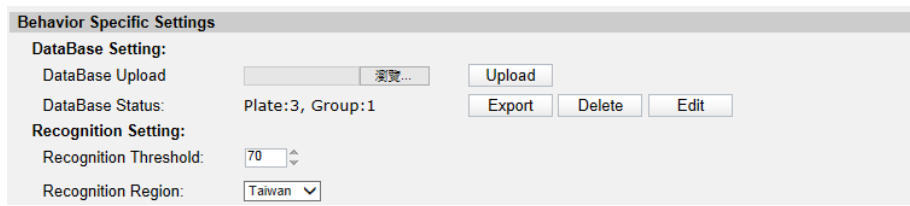

<span id="page-28-1"></span>3. Fare clic su **Sì** nella finestra a comparsa una volta caricato correttamente il file di database.

## **Impostazione standard**

L'impostazione standard per il comportamento dell'analisi video include l'impostazione della zona e del comportamento.

#### <span id="page-28-2"></span>**Impostazione della zona**

Alcuni comportamenti di analisi richiedono l'impostazione della zona. Una zona è l'area che gli utenti desiderano monitorare e controllare per rilevare eventuali intrusioni, oggetti fuori posto/ rimossi, eccetera. Una zona può essere impostata mediante un poligono o una linea. Quando si imposta un comportamento analitico basato sulla zona, selezionare uno strumento di disegno della zona e fare clic nel riquadro del video per disegnare la zona.

La definizione di ogni strumento di disegno della zona è la seguente:

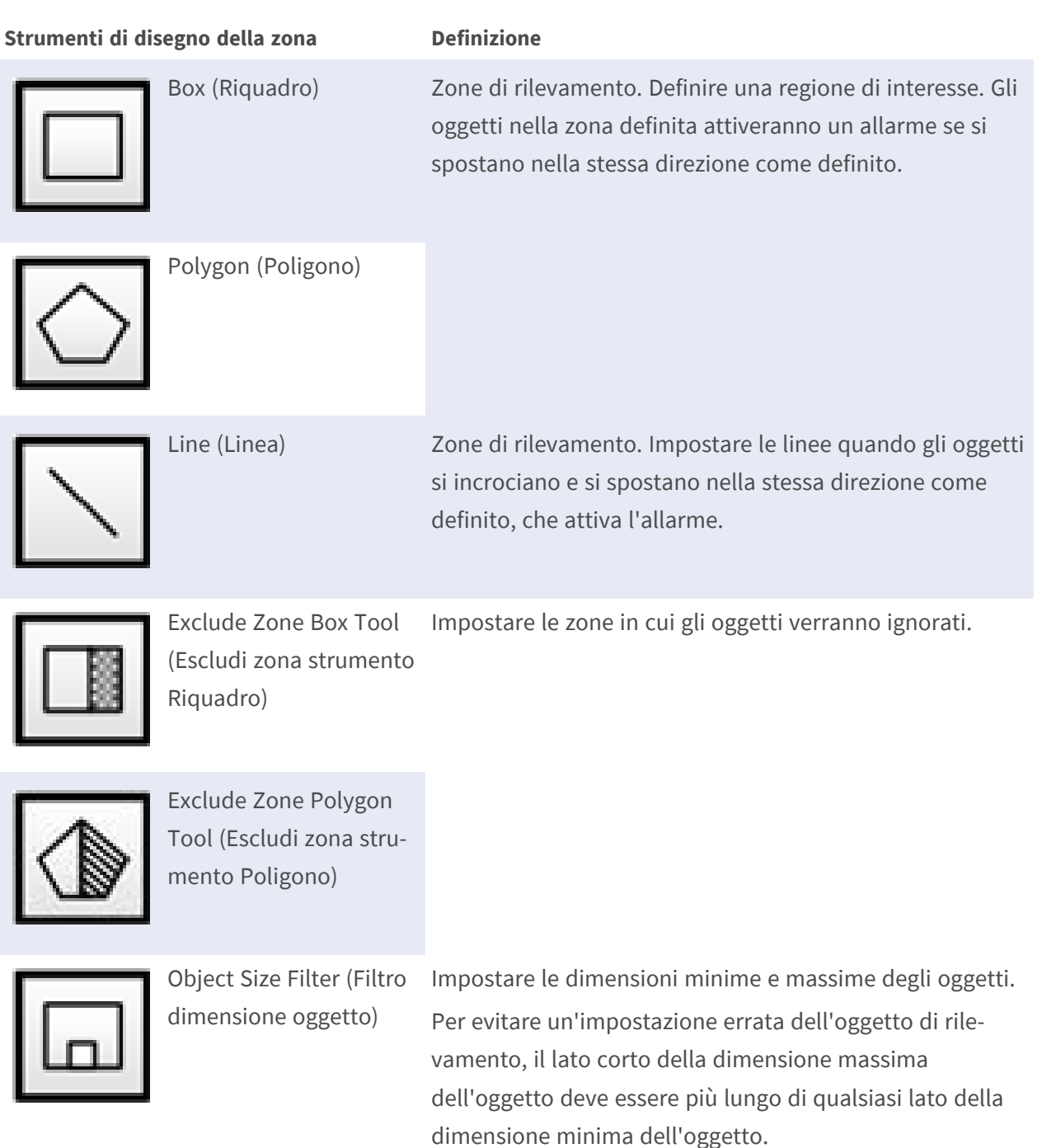

#### **AVISSO!**

Gli strumenti di disegno delle zone variano in base ai diversi comportamenti di analisi.

#### **AVISSO!**

Il numero massimo di zone di rilevamento è 8. Quando il numero di zone supera 8, viene visualizzata una finestra con un messaggio di avvertenza.

### <span id="page-30-0"></span>**Impostazione del comportamento**

Di seguito viene riportata la definizione di un evento e le azioni da intraprendere quando si verifica un evento. Di seguito viene descritta la definizione di ciascuna opzione che è possibile impostare.

#### **Zone Settings (Impostazioni zona)**

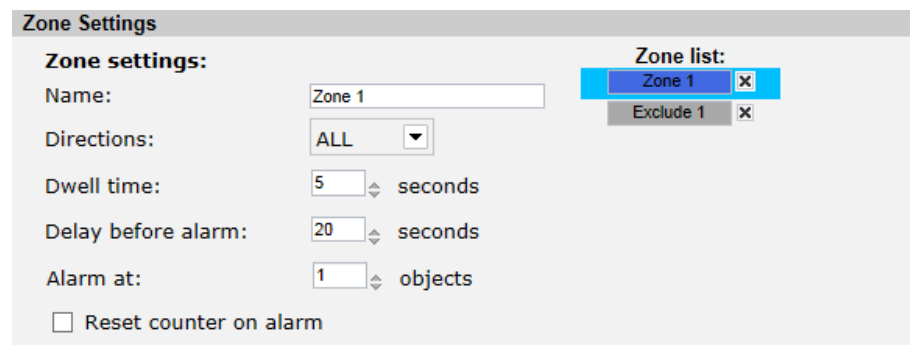

- Nome: Nome della zona di rilevamento.
- Directions (Direzione): Consente di impostare la direzione di movimento che la telecamera deve seguire. Gli allarmi vengono attivati solo quando la telecamera rileva un movimento nella direzione specificata.
- Dwell time (Tempo di sosta): Consente di impostare la durata dell'allarme una volta attivato. Il tempo di sosta varia da 1 a 1000 secondi. Il valore predefinito è 5 secondi.
- Delay before alarm (Ritardo prima dell'allarme): Consente di definire la durata del comportamento definito prima dell'attivazione di un allarme. L'intervallo di tempo è compreso tra 20 e 1800 secondi. Il valore predefinito è 30 secondi.
- Alarm at (Allarme a): Consente di impostare la quantità di oggetti per attivare l'allarme. Quando il numero degli oggetti contati raggiunge il numero impostato, viene attivato l'allarme.
- Reset counter on alarm (Azzera contatore su allarme): Selezionare o deselezionare per azzerare o mantenere il conteggio degli oggetti.

**Le opzioni di impostazione della zona variano in base al comportamento di analisi configurato.**

#### **Triggered Action (Azione attivata) (opzione multipla)**

Gli utenti possono specificare le azioni di allarme quando si verifica un evento. Tutte le opzioni sono elencate di seguito.

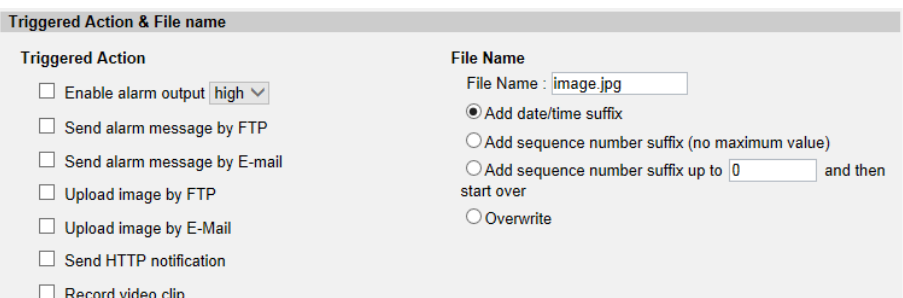

- Enable Alarm Output (Abilita uscita allarme): Selezionare l'opzione per abilitare l'uscita del relè di allarme.
- Send Message by FTP/E-Mail (Invia messaggio via FTP/E-mail): L'amministratore può scegliere se inviare un messaggio di allarme tramite FTP e/o e-mail quando viene attivato un allarme.
- Upload Image by FTP (Carica immagine via FTP): Gli utenti possono assegnare un sito FTP e configurare vari parametri. Quando l'allarme viene attivato, le immagini degli eventi vengono caricate sul sito FTP designato.
- Upload Image by E-Mail (Carica immagine via e-mail): Gli utenti possono assegnare un indirizzo e-mail e configurare vari parametri. Quando viene attivato l'allarme, le immagini degli eventi vengono inviate all'indirizzo e-mail specificato.
- Send HTTP Notification (Invia notifica HTTP): Selezionare questa opzione e selezionare l'indirizzo HTTP di destinazione. Quindi specificare i parametri per le notifiche di eventi attivando l'**allarme**. Quando viene attivato un allarme, la notifica HTTP viene inviata al server HTTP specificato.
- Record Video Clip (Registra clip video): Selezionare questa opzione e scegliere un tipo di storage per la registrazione video, **Scheda SD** o **NAS** (Network-Attached Storage). La registrazione attivata dall'allarme viene salvata nella scheda microSD/SDXC o nel NAS.

#### **Nome file**

Immettere un nome file nello spazio vuoto, ad esempio image.jpg. In questa sezione è possibile impostare il formato del nome file dell'immagine caricata. Selezionare quello che soddisfa i requisiti.

- Add date/time suffix (Aggiungi suffisso data/ora)
	- Nome file: imageYYMMDD\_HHNNSS\_XX.jpg
	- Y: Anno, M: Mese, D: Giorno
	- H: Ora, N: Minuto, S: Secondo
	- X: Sequence Number (Numero sequenza)
- Aggiungi suffisso numero di sequenza (nessun valore massimo)
	- Nome file: imageXXXXXXX.jpg
	- X: Sequence Number (Numero sequenza)
- Aggiungere il suffisso del numero di sequenza fino a # e quindi iniziare di nuovo
	- Nome file: imageXX.jpg
	- X: Sequence Number (Numero sequenza) Il suffisso del nome del file termina con il numero impostato. Ad esempio, se l'impostazione è fino a "10", il nome del file inizierà da 00, terminerà a 10 e quindi inizierà di nuovo.
- Overwrite (Sovrascrittura): L'immagine originale nel sito FTP verrà sovrascritta dal nuovo file caricato con un nome file statico.

#### **Salva**

Dopo aver completato tutte le impostazioni sopra riportate, fare clic su save per salvare tutte le impostazioni in questa pagina.

#### **Show Analytics Info (Mostra info di analisi)**

Fare clic su Show Analytics Info per visualizzare la finestra delle informazioni di analisi. Ogni volta che si verifica un evento, la finestra delle informazioni di analisi verrà aggiornata e mostrerà l'evento in corso per informare gli utenti.

#### **AVISSO!**

Per visualizzare l'istantanea dell'evento in corso in formato MJPEG: Andare a **Streaming > Video** e impostare **MJPEG**.

Quando non si verifica alcun evento, la finestra "Analytics Information" (Informazioni di analisi) appare come segue.

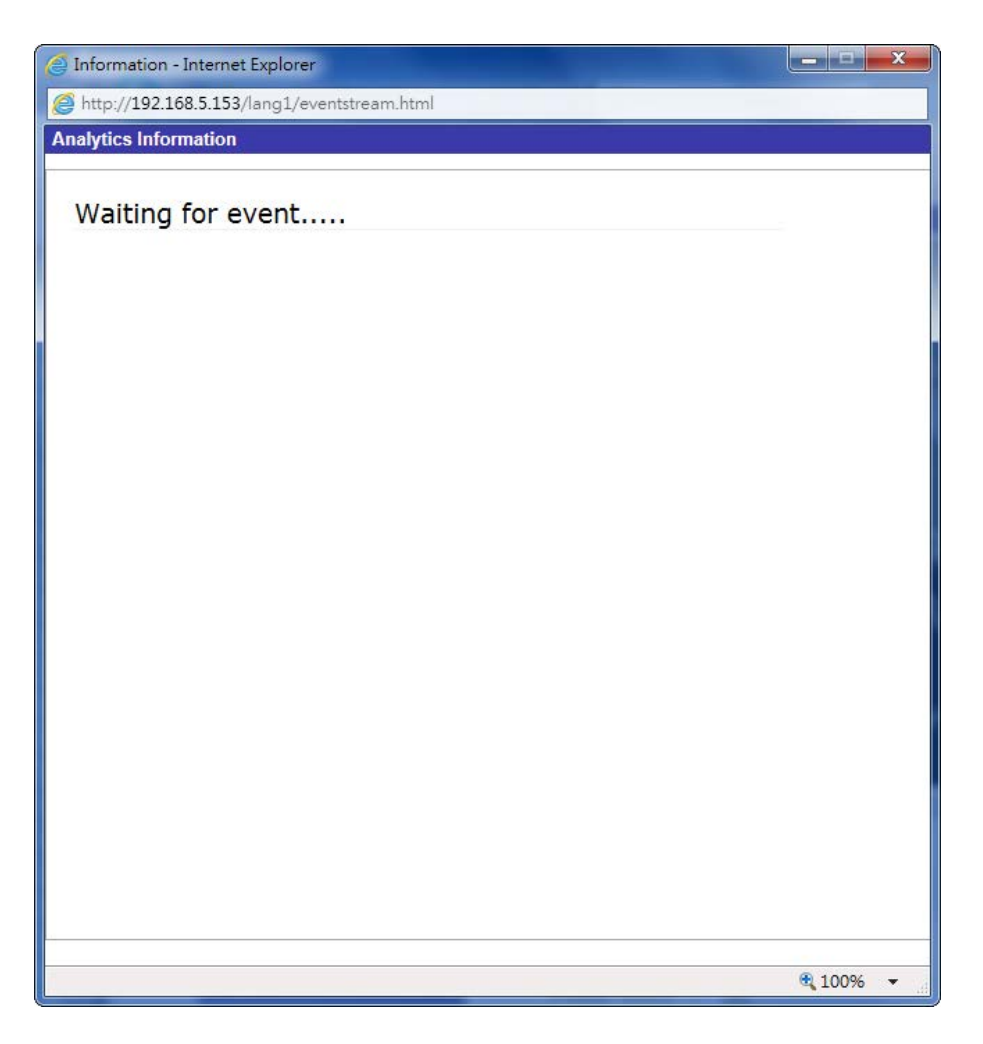

Quando si verifica un evento, le informazioni correlate e l'istantanea vengono aggiornate in questa finestra come mostrato di seguito.

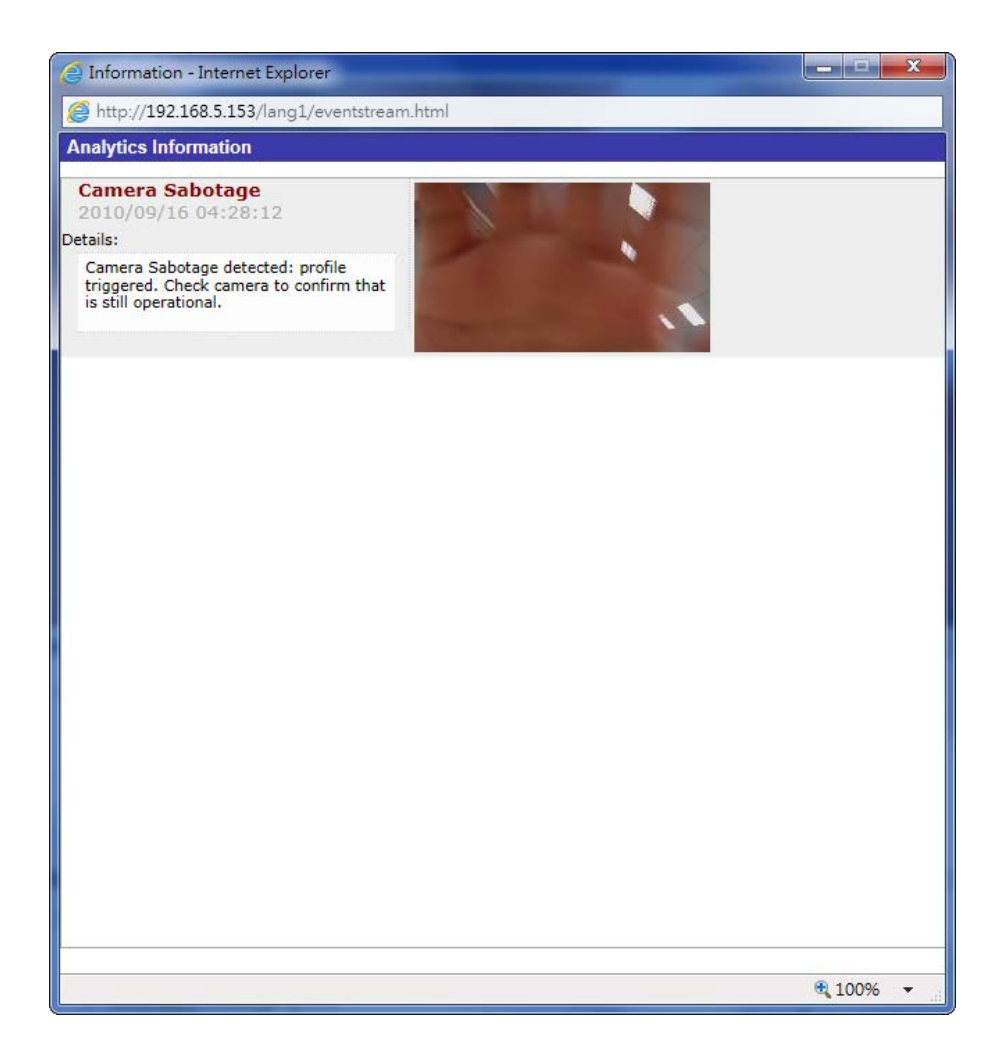

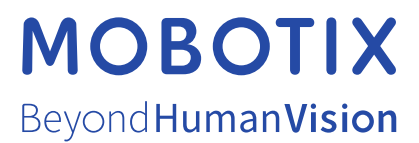

IT\_12/21

MOBOTIX AG • Kaiserstrasse • D-67722 Langmeil • Tel.: +49 6302 9816-103 • sales@mobotix.com • www.mobotix.com MOBOTIX è un marchio di MOBOTIX AG registrato nell'Unione Europea, negli Stati Uniti e in altri paesi. Soggetto a modifiche senza preavviso. MOBOTIX non si assume alcuna responsabilità per errori tecnici o editoriali oppure per omissioni contenuti nel presente documento. Tutti i diritti riservati. © MOBOTIX AG 2018